# R&S®NESTOR-FOR Исследование места происшествия

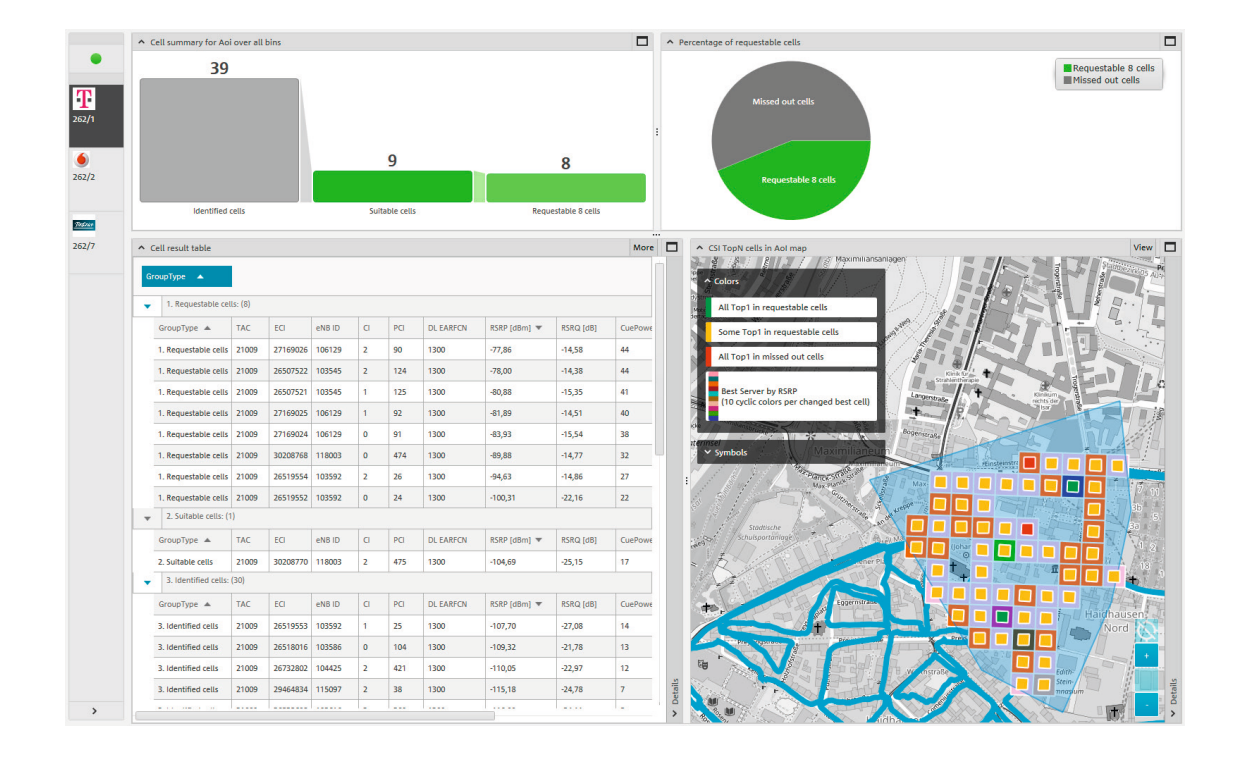

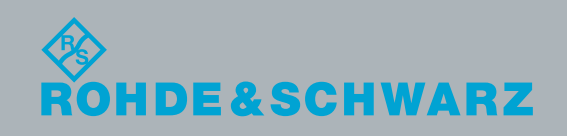

Брошюра по применению | 02.00 Брошюра по применению | 02.00

# Содержание

В данной брошюре по применению описывается процедура исследования телекоммуникационных следов по радиоинтерфейсу с целью получения информации о сотах сетей мобильной радиосвязи на месте совершения преступления.

Измерительная система R&S®NESTOR может использоваться для фактического определения того, к каким сотам сетей мобильной радиосвязи мог подключаться мобильный телефон в определенное время и в определенном месте.

## Продукты компании Rohde&Schwarz

- ❙ R&S®NESTOR
- ❙ R&S®TSME
- ❙ R&S®TSMA
- **R&S®TSMW**
- **R&S®MNT-CORE2**

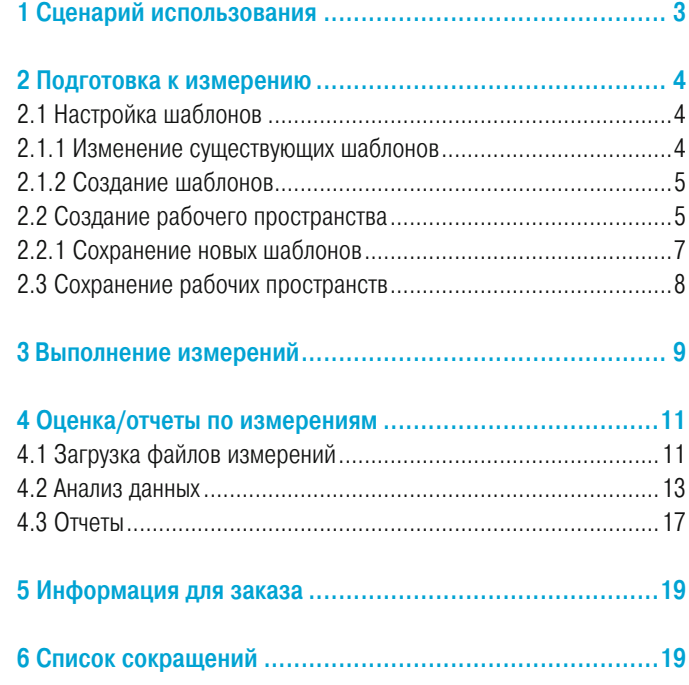

# <span id="page-2-0"></span>1 Сценарии использования

Исследование места происшествия (CSI) является сценарием криминалистического использования, который поддерживается программным обеспечением R&S®NESTOR. Проверка выполняется для сетей GSM, UMTS, LTE и CDMA2000®/EV-DO при совместном измерении.

Осмотр места происшествия используется для определения принимаемых сигналов сот сетей мобильной радиосвязи вблизи одного или нескольких мест преступления.

Если мобильные телефоны одного или нескольких подозреваемых были включены в момент совершения преступления, они оставят следы активности в сети мобильной связи. Список сот, сигналы которых могут приниматься в области интереса (AOI), и запрос в судебном порядке трафика от сетевых операторов могут использоваться для получения информации, которая часто полезна при расследовании преступления.

Отправка запроса соответствующему сетевому оператору будет самым простым способом получения всех данных трафика принимаемых в области AOI сот сети радиосвязи, ее можно выполнить с помощью сценария использования CSI в программе R&S®NESTOR.

При исследовании места преступления в поле зрения попадают огромное количество сигналов от сот, что усложняет трудоемкость анализа. По этой причине количество запрашиваемых сот часто сводится к сотам, которые вероятнее всего используются для мобильной связи, что уменьшает объем работы. С другой стороны, в некоторых случаях, в зависимости от юридической ситуации, запрос неопределенного количества сот не всегда будет одобрен. Поэтому ПО R&S®NESTOR позволяет уменьшить количество запрашиваемых сот до максимального количества, имеющего минимальные значения принимаемой мощности, ранга в повторном выборе соты или смещения уровня относительно уровня соты наилучшего сервера.

Результатом анализа ПО R&S®NESTOR является список наилучших сот, сортируемый по уменьшению вероятности, которые были лучшими сотами в области AOI, по крайней мере, один раз.

Ниже приведено описание примерной процедуры работы с ПО, начиная с подготовки к измерениям и заканчивая распечаткой отчета, содержащего данные, необходимые для запроса.

CDMA2000® является зарегистрированным товарным знаком организации Telecommunications Industry Association (TIA-USA).

# <span id="page-3-0"></span>2 Подготовка к измерению

В ПО R&S®NESTOR для конфигурирования измерений используются шаблоны и рабочие пространства.

В рабочих пространствах используются шаблоны с настройками, которые были активны при создании рабочего пространства. Другими словами, если конфигурации, хранящиеся в шаблонах, должны быть изменены на постоянной основе, рекомендуется внести соответствующие изменения до создания рабочих пространств. Последующие обновления шаблонов не влияют на существующие рабочие пространства. Они должны обновляться вручную. Преимущество рабочих пространств состоит в том, что после их создания они содержат в точности те же настройки, что были заданы пользователем в момент сохранения, независимо от используемой измерительной системы.

## 2.1 Настройка шаблонов

Настройка шаблона выполняется для имеющихся стандартных шаблонов или для пользовательских версий на основе стандартных шаблонов.

## <span id="page-3-1"></span>2.1.1 Изменение существующих шаблонов

Используйте функцию "Settings/Templates" (настройки/шаблоны) для выбора шаблона, который требуется изменить (рис. 1). Пользовательские шаблоны можно отличить по имеющейся рядом с ними пиктограмме удаления. Стандартные шаблоны могут быть изменены, но удалить их нельзя.

В открытом шаблоне вкладки справа могут использоваться для изменения отдельных параметров анализа (рис.2). Конкретные пожелания пользователей могут потребовать значительных изменений в стандартных настройках и напрямую влиять на количество запрашиваемых данных соты.

Рис. 1

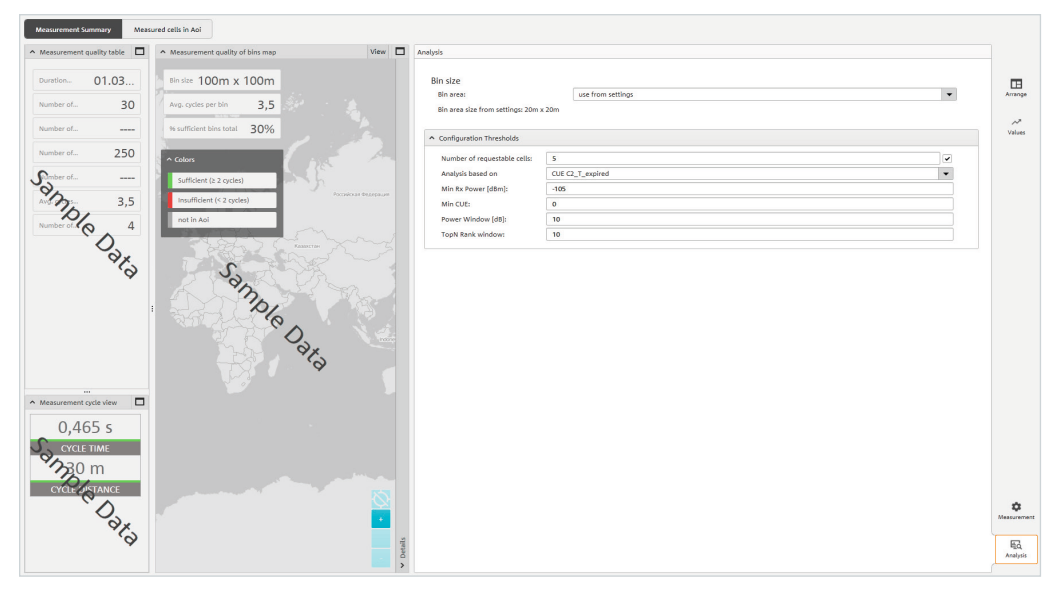

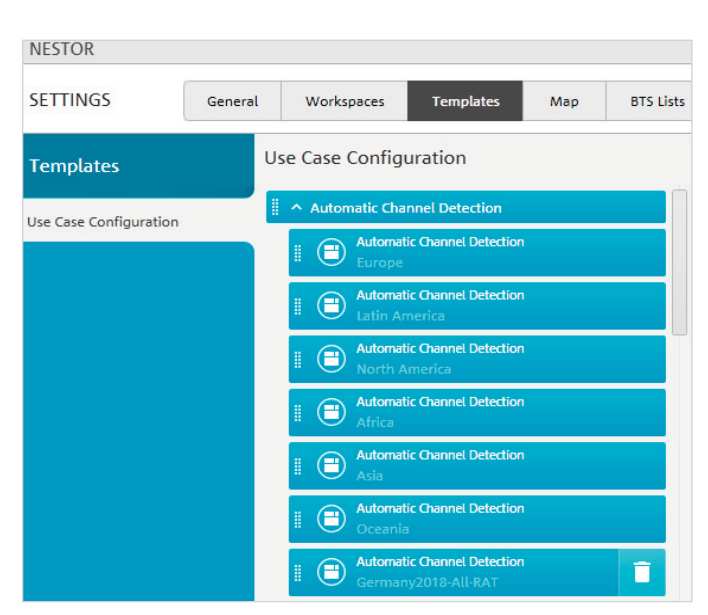

<span id="page-4-0"></span>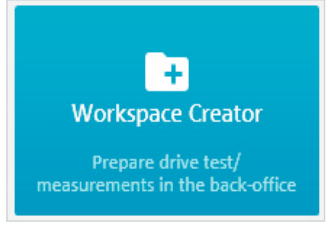

### Рис. 3

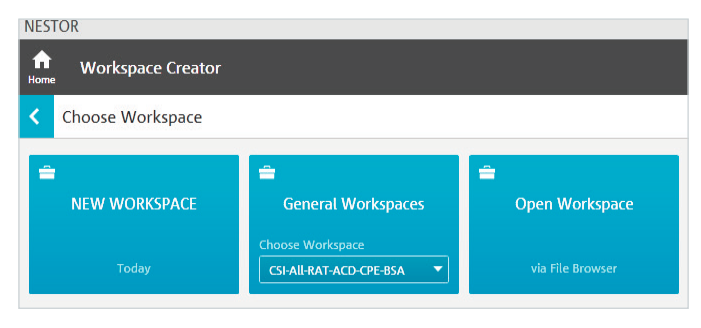

#### Рис. 4

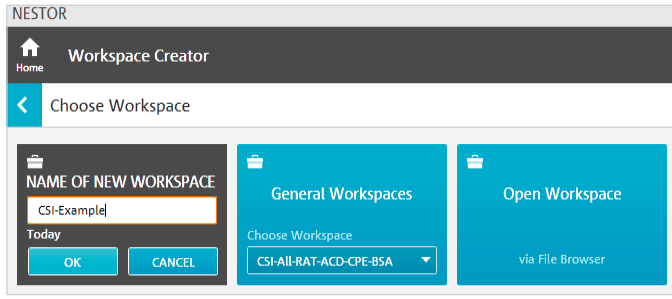

Рис. 5

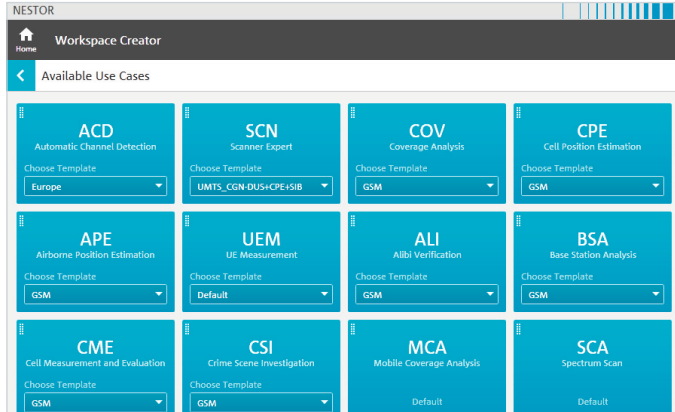

Рис. 6

Рис. 7 – Выбранные шаблоны отображаются в правой части экрана в списке активных сценариев использования. Используйте стрелку справа от функции "Active Use Cases" (активные сценарии использования) для продолжения или сразу щелкните на нужном сценарии использования (рис. 8).

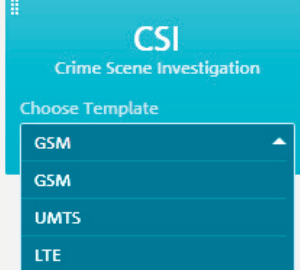

В некоторых случаях настройки должны быть адаптированы под каждую конкретную технологию мобильной радиосвязи (GSM, UMTS, LTE).

## 2.1.2 Создание шаблонов

Шаблоны создаются при создании рабочего пространства; см. раздел ниже.

## <span id="page-4-1"></span>2.2 Создание рабочего пространства

Для создания рабочих пространств используется редактор рабочих пространств (рис. 3). Здесь могут быть созданы новые рабочие пространства или изменены уже существующие (рис. 4).

Щелчок на имени нового рабочего пространства позволяет переименовать его (рис.5).

В зависимости от приобретенных опций могут быть выбраны доступные сценарии использования (рис.6). Здесь следует выбрать сценарий CSI. В зависимости от доступных технологий мобильной радиосвязи, которые необходимо проанализировать в месте преступления, сценарий использования CSI может иметь несколько вариантов с соответствующими шаблонами (рис.7).

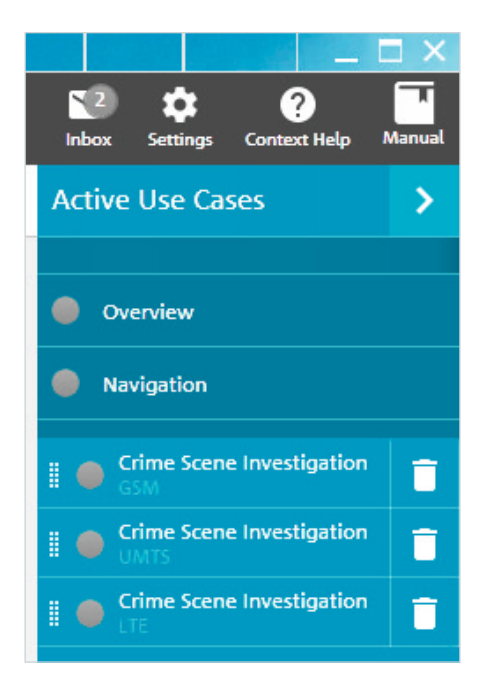

В области осмотра места происшествия параметры измерения могут быть настроены для соответствующего частотного диапазона (рис.9). Здесь отображаются параметры из шаблонов. При необходимости они могут быть изменены.

Несохраненные изменения отображаются на вкладке и могут быть подтверждены нажатием кнопки "Apply" (применить) (рис. 10).

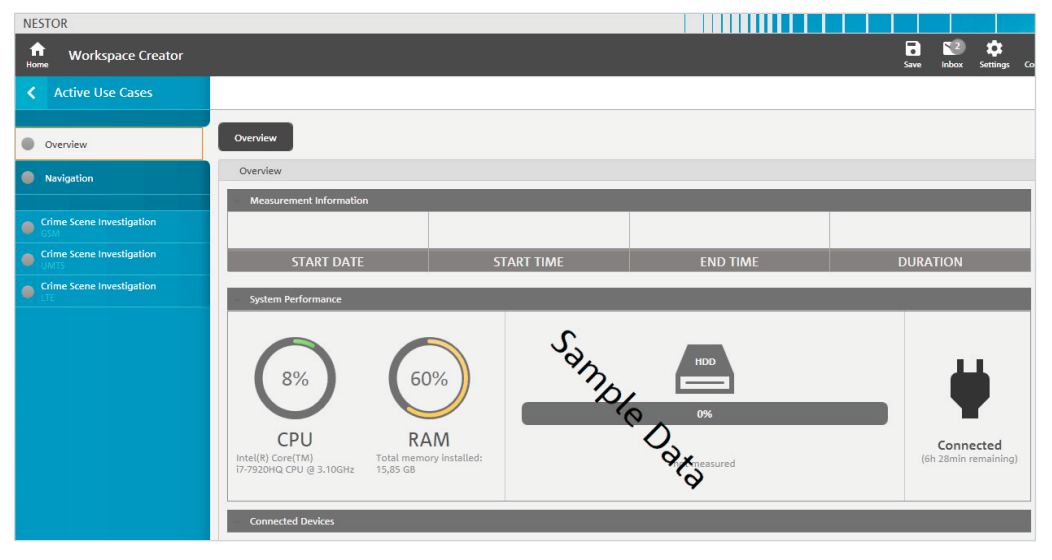

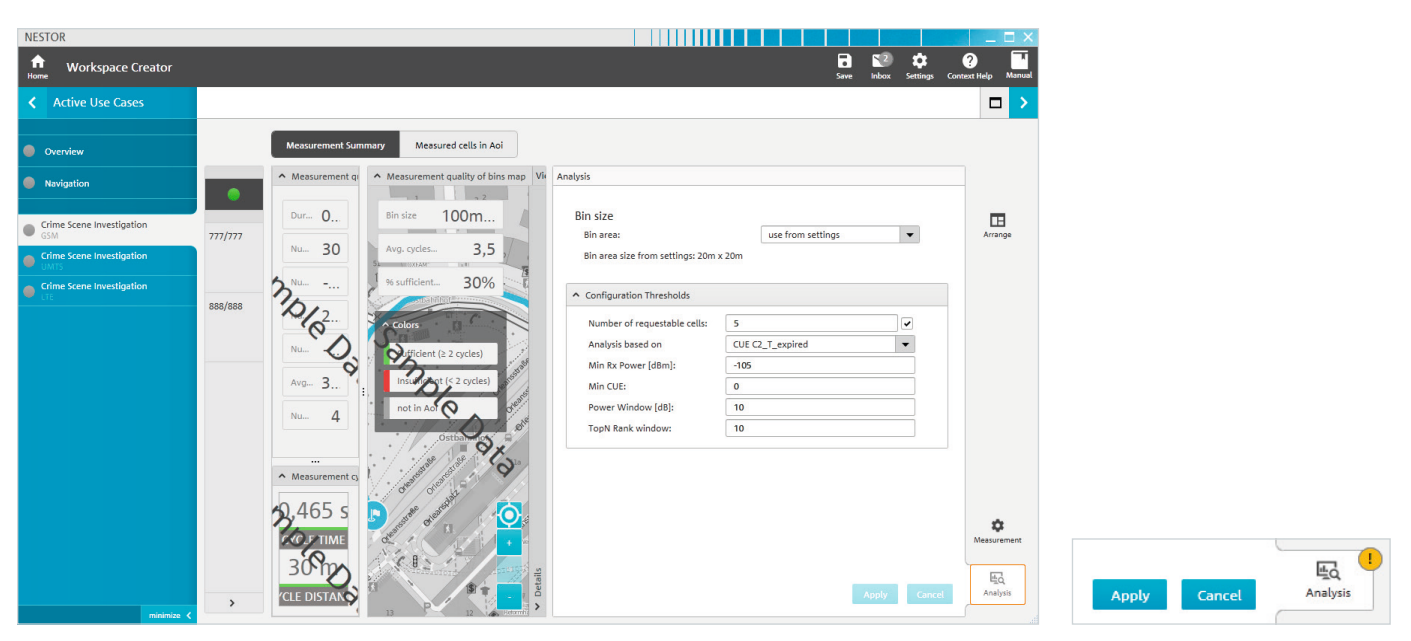

<span id="page-6-0"></span>Если параметры еще не были заданы в стандартных шаблонах, они могут быть введены и сохранены для сканера (рис.11). Здесь измеряемые каналы могут быть указаны для каждой контролируемой технологии (RAT). Также для автоматической настройки каналов можно использовать опцию R&S®NESTOR-ACD.

Рекомендация: при отсутствии информации о местном уровне развития сетей мобильной радиосвязи в области интереса рекомендуется настроить сканер с помощью функции автоматического обнаружения сот (ACD). Эта возможность задана в стандартных шаблонах. В этом случае функция ACD также должна быть включена в рабочее пространство в качестве сценария использования. Спецификации сканера поддерживаются индивидуально для каждой технологии радиосвязи (RAT). Функцию ACD следует использовать с шаблоном, который включает все необходимые технологии для работы с ACD.

## 2.2.1 Сохранение новых шаблонов

Используйте функцию "Save/Save Template" (сохранить/сохранить шаблон) для сохранения измененных настроек в локальной системе R&S®NESTOR для последующего доступа. Единственный способ передачи настроек в другие измерительные системы – передача через рабочее пространство (рис. 12).

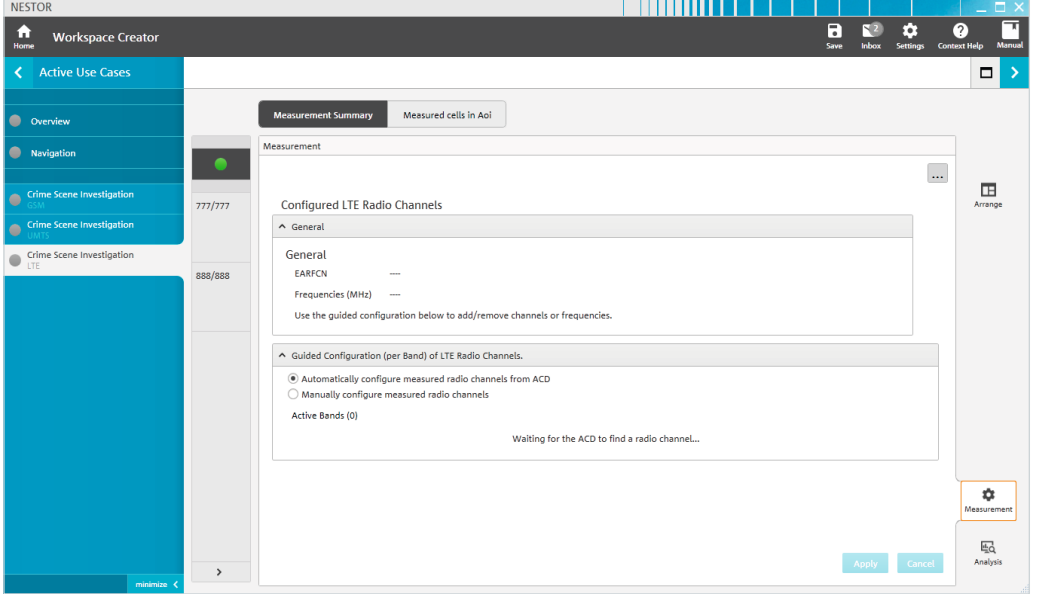

R

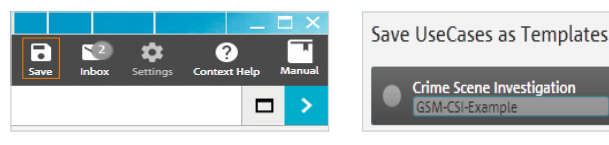

## <span id="page-7-1"></span><span id="page-7-0"></span>2.3 Сохранение рабочих пространств

Используйте функцию "Save/Save Workspace" (сохранить/сохранить рабочее пространство) для сохранения измененных рабочих пространств в локальной системе R&S®NESTOR.

Используйте стрелку (рис. 13, вверху) для доступа к области сохранения/экспорта (рис. 14). Здесь созданное рабочее пространство может быть сохранено либо локально, либо на внешнем носителе данных. Рабочее пространство может быть добавлено к избранным рабочим пространствам (Favorite workspaces) пользователя (рис. 14).

Текущее рабочее пространство может быть также удалено из локальной системы R&S®NESTOR, так что оно сохраняется только на USB-носителе, сетевом диске или рабочем столе. Однако в таком случае использование рабочего пространства в локальной системе R&S<sup>®</sup>NESTOR потребует доступа к выбранному месту хранения, и оно больше не будет отображаться среди плиток рабочего пространства R&S®NESTOR.

Нажмите на стрелку, чтобы вернуться к панели управления. Дальнейшие шаги теперь можно выполнить в локальной системе R&S®NESTOR или в удаленной измерительной системе.

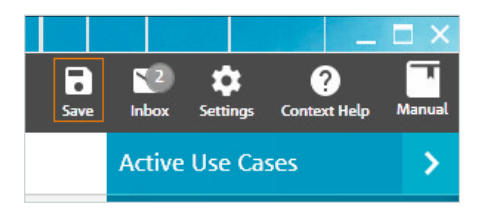

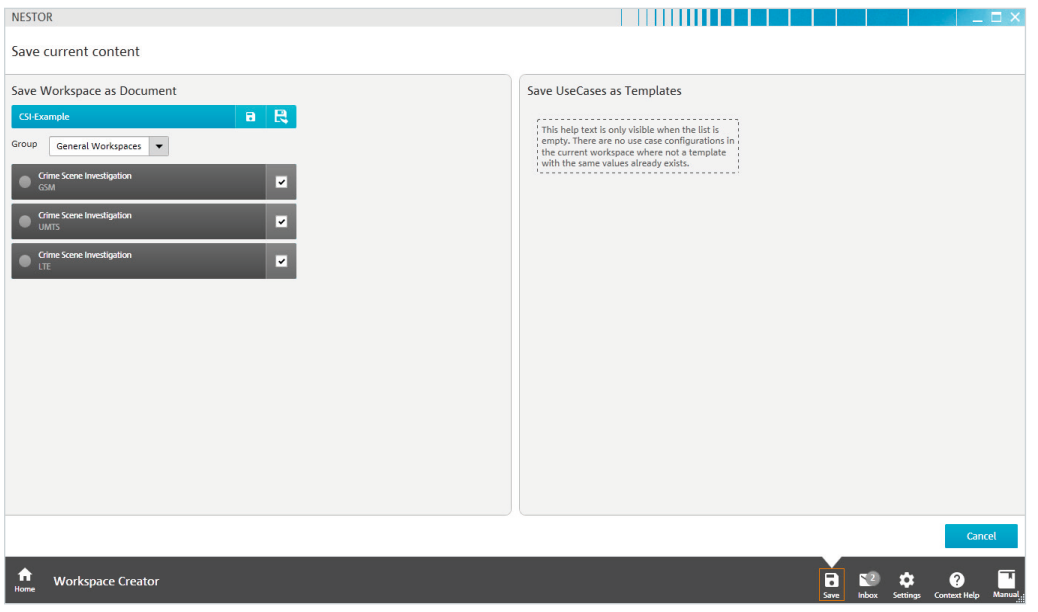

| <b>NESTOR</b>                                                                                         |           |                     |                      |                                  | $ \Box$ $\times$ |
|----------------------------------------------------------------------------------------------------|-----------|---------------------|----------------------|----------------------------------|------------------|
| n<br><b>Workspace Creator</b><br>Home                                                                 | П<br>Save | $\n  82\n$<br>Inbox | ۰<br><b>Settings</b> | $\bullet$<br><b>Context Help</b> | □<br>Manual      |
| Select a target and save the workspace to continue<br>≺                                               |           |                     |                      |                                  | ×                |
| <b>Export Options</b><br>delete local saved Workspace                                                 |           |                     |                      |                                  |                  |
| <b>Select Target</b><br>Desktop<br><b>My Documents</b><br><b>Favorite Workspaces</b><br><b>Browse</b> |           |                     |                      |                                  |                  |

Рис. 14

# <span id="page-8-0"></span>3 Выполнение измерений

Чтобы выполнить измерение, после запуска ПО R&S®NESTOR выберите сценарий "Cellular Network Analysis" (анализ сетей сотовой связи) (рис. 15). Убедитесь, что на экране отображается хотя бы один подключенный прибор (обычно это сканер R&S®TSME или R&S®TSMA) (рис. 16).

Теперь выберите рабочее пространство, которое было создано согласно описанию в разделе [2.2 Создание рабочего пространства](#page-4-1) (рис. 17).

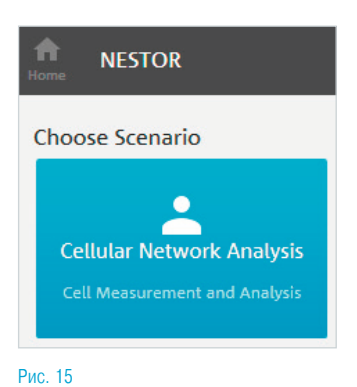

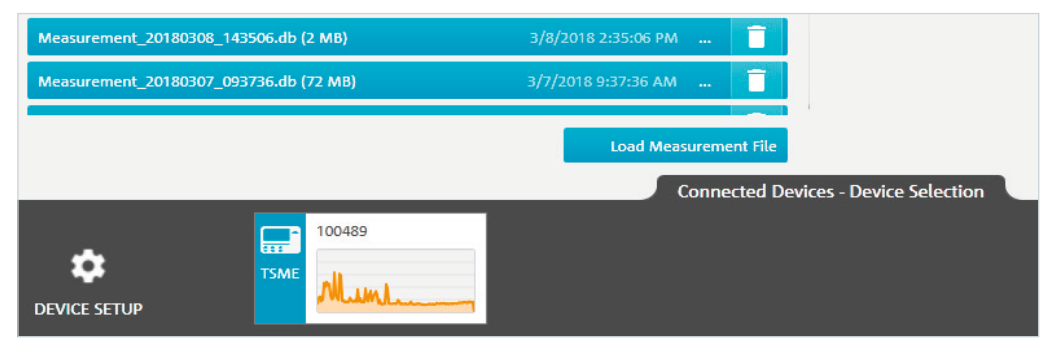

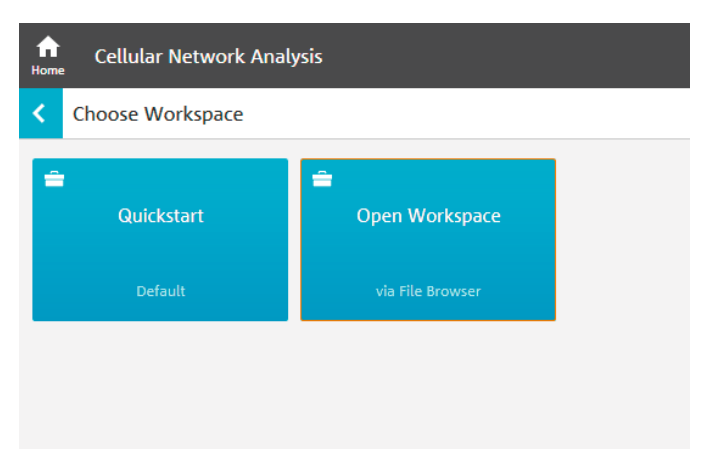

Будут загружены заданные сценарии использования и все настройки, относящиеся к измерению. Если рабочее пространство и/или его шаблоны должны также (на постоянной основе) сохраняться в удаленной измерительной системе, выполните действия, описанные выше [\(2.3 Сохранение рабочих пространств](#page-7-1)) (рис. 18).

В окне графического отображения текущего измерения частоту измерения в соответствующей позиции (ячейке) можно определить по цветовому коду (рис. 19).

Для получения значимой оценки, в каждой географической плитке (ячейке, квадрате) должно быть выполнено, по крайней мере, два полных цикла измерений (зеленый: индикатор нормы). Фактическое количество циклов измерений можно проверить щелчком по каждой из плиток. Вокруг осматриваемого места преступления очень высокий процент плиток должен быть показан зеленым цветом.

Дважды нажмите HOME, чтобы завершить измерение.

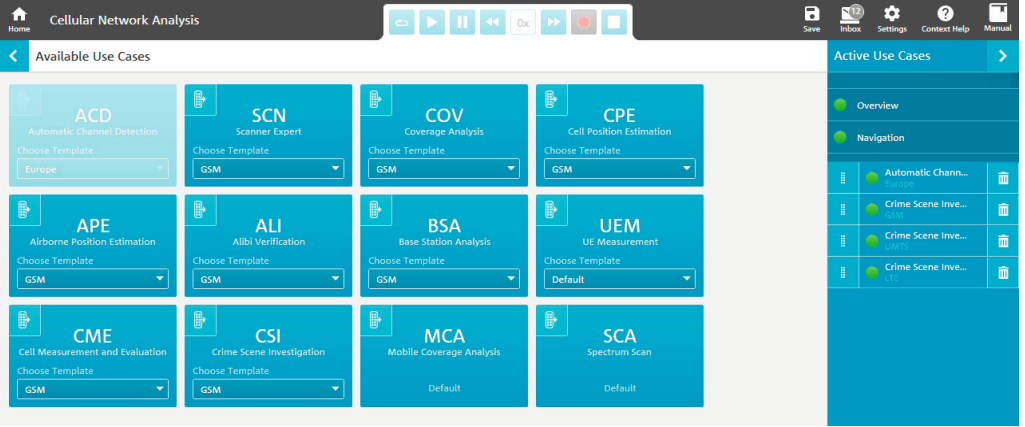

Рис. 18

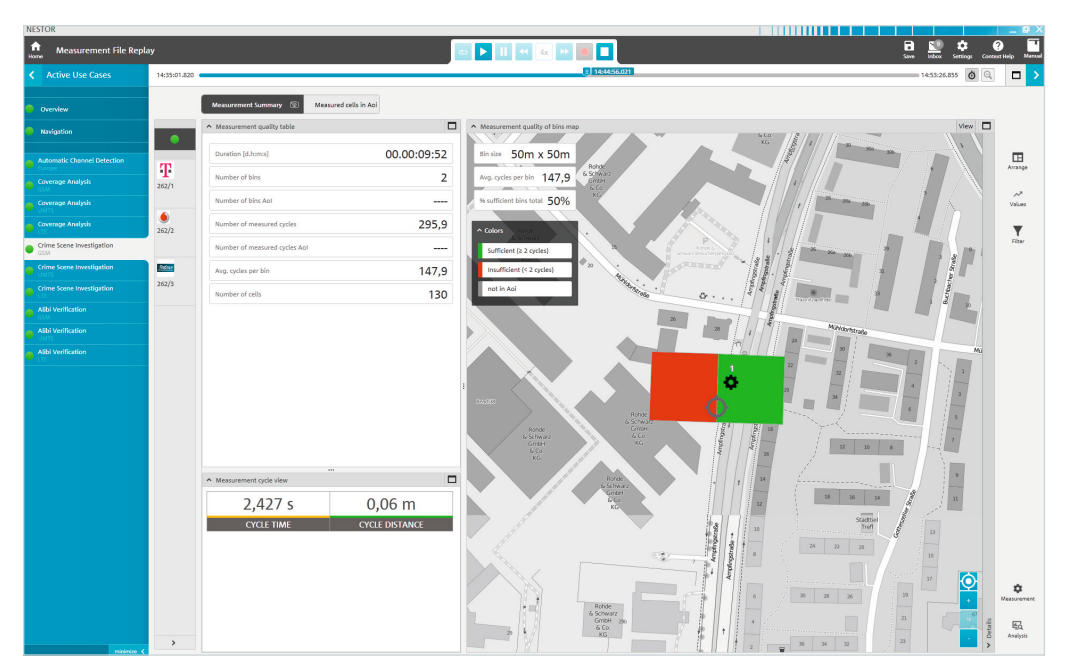

# <span id="page-10-0"></span>4 Оценка/отчеты по измерениям

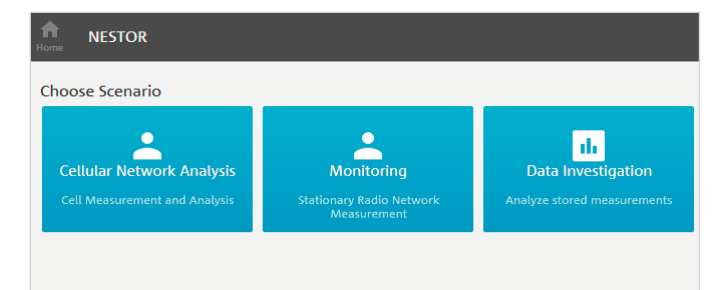

Для проведения оценки результатов измерений нажмите на "Data Investigation" (исследование данных) в списке сценариев (рис. 20).

Примечание – В системе анализа должен присутствовать файл измерений.

## 4.1 Загрузка файлов измерений

Во время последующего выбора файлов отмечаются соответствующие файлы измерений (рис. 21).

Если файлы не отображаются, настройте пути, используемые для хранения файлов в разделе "Add new data source..." (добавить новый источник данных).

Все сценарии использования, содержащиеся в выбранных файлах измерений, показаны справа в разделе "Matched Use Cases" (совпадающие сценарии использования) (рис. 22).

## Рис. 20

![](_page_10_Picture_83.jpeg)

![](_page_10_Picture_84.jpeg)

Здесь можно выбрать нужный сценарий использования (рис. 23).

Примечание – Если анализ должен выполняться закрытым образом для нескольких файлов с разными шаблонами, сгруппируйте эти сценарии использования с помощью кнопки "Organize" (организовать). В случае шаблонов с одинаковым именем ПО R&S®NESTOR автоматически объединяет эти сценарии. Чтобы отдельно выполнять анализ по разным местоположениям, шаблонам следует давать разные имена (например, в соответствии с местом преступления).

Если данные из других сценариев использования могут использоваться для рассматриваемого сценария использования, эти данные отображаются в текущем сценарии и могут быть упорядочены с помощью кнопки "Organize". Предыдущие сценарии использования отображаются в скобках перед названием технологии радиосвязи (рис. 23).

Данная процедура, например, может быть полезна для анализа нескольких файлов с различными измеренными сценариями использования. В случае одного файла с несколькими измеренными сценариями использования базовые данные для разных вариантов сценариев одинаковы, так что выбор или группировка нескольких сценариев лишь увеличивает время анализа, не предоставляя дополнительной информации.

Нажмите стрелку в правом верхнем углу (рис.23, правая сторона), чтобы получить доступ к интерфейсу анализа (рис. 24).

![](_page_11_Figure_5.jpeg)

![](_page_11_Picture_134.jpeg)

anize

י<mark>],GSM</mark>

aation

ation

**gation** 

on/LTE.ICO.

aation

gation

**a** 

n/UMTS,[

aation

.<br>gation

gation

### 4.2 Анализ данных

В этом представлении содержится обзорная информация по выполненному измерению. Измерение может быть отфильтровано по отдельным операторам с помощью кнопок, расположенных слева от окна обзора. В разделе "Measured Cells in Aoi" (измеренные соты в области интереса) содержится список измеренных сот.

По умолчанию, в ПО R&S®NESTOR исследуемый маршрут используется в качестве области интереса (AOI).

Если пользователь хочет исследовать одно или несколько конкретных мест, необходимые настройки можно выполнить в разделе "Details/Polygons" (детали/полигоны) в режиме отображения карты (R&S®MapView) (рис. 25).

<span id="page-12-0"></span>![](_page_12_Figure_4.jpeg)

![](_page_12_Figure_5.jpeg)

![](_page_12_Picture_6.jpeg)

![](_page_12_Figure_7.jpeg)

После этого список сот изменяется в зависимости от выбранной в данный момент области AOI (рис. 26).

Используйте кнопку "Analysis" (анализ) в правом нижнем углу, чтобы изменить пороговые значения для анализа (рис. 27).

Внимание! Описанные выше настройки могут быть выбраны для каждой технологии (GSM, UMTS, LTE) индивидуально. Без каких-либо изменений анализ выполняется в соответствии со спецификациями в стандартном шаблоне. В идеале пользователь должен внести необходимые изменения в самом начале ([2.1.1 Изменение существующих](#page-3-1)  [шаблонов](#page-3-1)).

![](_page_13_Picture_49.jpeg)

Рис. 26

![](_page_13_Picture_50.jpeg)

Используйте кнопки слева для фильтрации по сетевому оператору. Соты выводятся согласно наиболее вероятному использованию и возможными ограничениям из-за правовых норм, касающихся запросов на телекоммуникационные данные (макс. кол-во сот) (рис. 28).

В режиме карты "CSI map", в частности, показано, доступны ли все лучшие соты, и отображена сота с наилучшим сервером для конкретной области AOI.

Если светло-зеленая полоса меньше, чем темно-зеленая, то соты, обнаруженные как используемые (независимо от их ранга в списке), не включаются в отчет.

Если зеленая секторная диаграмма полностью не заполнена, сота, которая была, по крайней мере, один раз первой сотой в географической ячейке в пределах области AOI, не включается в отчет из-за соответствующего ограничения, внесенного в настройки анализа.

![](_page_14_Figure_4.jpeg)

В результате, соты, которые подозреваемый мог потенциально использовать, могут оказаться не запрошенными (рис. 29).

После того, как анализ будет выполнен в соответствии с настройками, обеспечивающими получение значимых результатов, нажмите на стрелку в верхнем правом углу (рис.30), чтобы получить доступ к представлению "Report Templates" (шаблоны отчетов).

![](_page_15_Figure_2.jpeg)

Рис. 29

![](_page_15_Picture_4.jpeg)

## <span id="page-16-0"></span>4.3 Отчеты

Чтобы создать отчет для сценария использования CSI, рекомендуется использовать представление "Report Templates" (шаблоны отчетов) (рис. 31). Здесь отображены установленные шаблоны отчетов. По умолчанию установлена настройка "CrimeReport", через которую выводятся соты, определенные в режиме анализа (рис. 32).

![](_page_16_Picture_36.jpeg)

![](_page_16_Figure_3.jpeg)

![](_page_16_Picture_37.jpeg)

![](_page_16_Figure_5.jpeg)

Нажатием кнопки "Save to File" (сохранить в файл) выполняется экспорт и сохранение данных в виде XLS, CSV или XML-документа (рис. 33).

Каталог экспорта указывается в уведомлении об успешном сохранении "Successfully saved ...". Он может быть изменен пользователем (рис. 34).

По умолчанию используется каталог "C:\Users\%USERNAME%\ Documents\NESTOR\Exports".

Пользовательские шаблоны отчетов создается с помощью XML-редактора.

Сценарий использования CSI завершен; данные доступны для дальнейшей обработки.

![](_page_17_Picture_52.jpeg)

Рис. 33

![](_page_17_Picture_53.jpeg)

# <span id="page-18-0"></span>5 Информация для заказа

![](_page_18_Picture_138.jpeg)

# 6 Список сокращений

- ACD Автоматическое обнаружение соты; автоматическое обнаружение занимаемых диапазонов частот и каналов для технологий GSM, UMTS, LTE и CDMA2000®/EV-DO
- AOI Область интереса; место, где должны проводиться радиоизмерения
- CSI Осмотр места происшествия; сценарий для исследования места преступления путем изучения принимаемых сигналов сот систем радиосвязи
- RAT технология радиодоступа (например, GSM, UMTS, LTE)

## Больше чем сервис

- ❙ по всему миру
- ❙ на месте и лично
- ❙ индивидуально и гибко
- ❙ с бескомпромиссным качеством ❙ на длительную перспективу

## ROHDE & SCHWARZ В РОССИИ в СТАТА С ПОЛНОСТИ более чем в 70 странах.

#### г. Москва

117335, Нахимовский проспект, 58 тел.: +7 (495) 981 35 60 e-mail: sales.russia@rohde-schwarz.com

#### г. Санкт-Петербург

197101, ул. Дивенская, д. 1, офисы 606 и 604 тел.: +7 (812) 448 65 08 e-mail: sales.petersburg@rohde-schwarz.com

#### г. Новосибирск

630132, ул. Красноярская, д. 35, офис 1603 тел.: +7 (383) 230 39 91 e-mail: sales.novosibirsk@rohde-schwarz.com

г. Красноярск

660135, ул. Весны 3а, БЦ «Весна», офис 410 тел.: +7 (391) 276 16 53

### г. Нижний Новгород

603000, ул. Максима Горького, д. 117, офис 509 тел.: +7 (831) 233 03 00 тел.: +7 (831) 233 03 01 e-mail: sales.nnovgorod@rohde-schwarz.com

### г. Ростов-на-Дону

344018, ул. Текучева, д. 139/94, Clover House, офис 434 тел.: +7 (863) 206 20 29 тел.: +7 (928) 125 22 74 e-mail: sales.rostov@rohde-schwarz.com

### г. Екатеринбург

620142, ул. 8 марта, д. 51, офис 702 тел.: +7 (343) 311 00 72 e-mail: sales.ekaterinburg@rohde-schwarz.com

#### г. Казань

420034, ул. Декабристов, д. 85б, офис 712 тел.: +7 (843) 567 27 51 e-mail: sales.kazan@rohde-schwarz.com

#### г. Воронеж

394030, ул. Комиссаржевской, д. 10, офис 1213 тел.: +7 (473) 206 55 78 e-mail: sales.voronezh@rohde-schwarz.com www.rohde-schwarz.com/ru

## Rohde&Schwarz

Группа компаний Rohde & Schwarz, специализирующаяся на производстве электронного оборудования, предлагает инновационные решения в следующих областях: контроль и измерения, теле- и радиовещание, защищенная связь, кибербезопасность, мониторинг и тестирование сетей связи. Основанная более 80 лет назад, эта независимая компания, штаб-квартира которой расположена в г. Мюнхене (Германия), имеет широкую торгово-сервисную сеть и представлена

### Ресурсосберегающие методы проектирования

- ❙ Экологическая безопасность и экологический след
- ❙ Энергоэффективность и низкий уровень выбросов
- ❙ Долгий срок службы и оптимизированные производственные расходы

![](_page_19_Picture_31.jpeg)

Сертифицированная система экологического менеджмента ISO14001

### Сервисный центр

ООО "РОДЕ и ШВАРЦ РУС" 117335, г. Москва, Нахимовский проспект, 58 тел.: +7 (495) 981 35 67 факс: +7 (495) 981 35 69 e-mail: service.russia@rohde-schwarz.com

R&S<sup>®</sup> является зарегистрированным торговым знаком компании Rohde & Schwarz GmbH & Co. KG Фирменные названия являются торговыми знаками их владельцев PD 5215.7116.98 | Версия 02.00 | Декабрь 2018 г. (sk)

R&S®NESTOR-FOR Исследование места происшествия

ьне без допусков не влекут за собой обязательств | Допустимы изменения © 2018 Rohde &Schwarz GmbHCo. KG | 81671 Мюнхен, Германия

![](_page_19_Picture_38.jpeg)